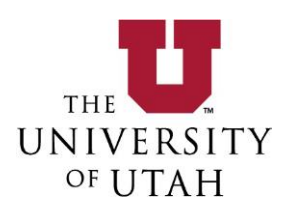

## Chemical Inventory Bulk Upload

Chemical inventory can be loaded through two methods: by individual line-item, or by bulk upload via Excel spreadsheet template. Inventory bulk upload is a convenient method to initially load a chemical inventory that was previously tracked outside the Safety Administrative Management System.

Inventory bulk upload allows for a Principle Investigator's entire inventory to be loaded into Safety Administrative Management System at once. Click on the **Inventory** icon to proceed.

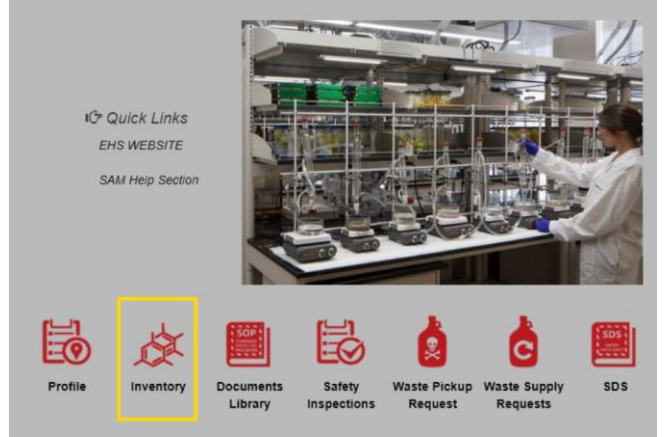

Select **Bulk Chemical Inventory Upload** from the menu options.

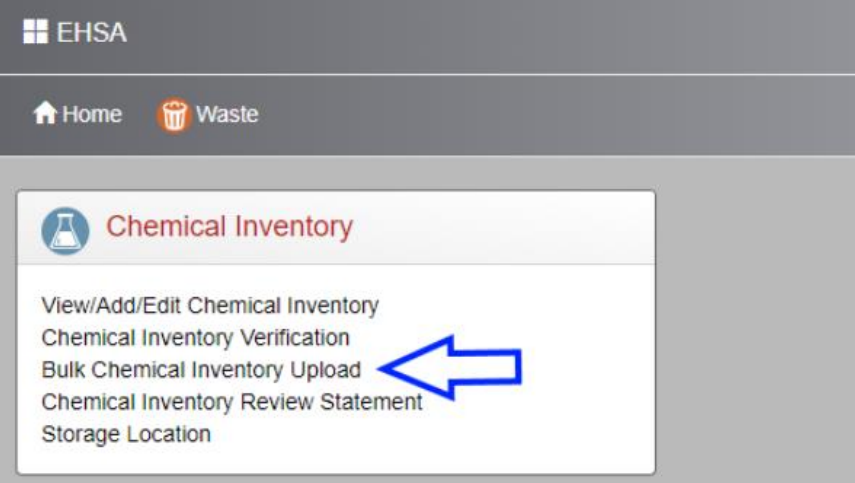

Environmental Health and Safety 125 S Fort Douglas Blvd Salt Lake City, UT 84113 (801) 581-6590

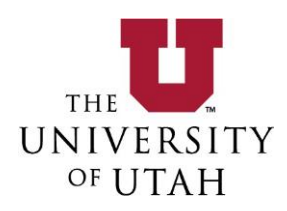

To perform a bulk upload from a spreadsheet the correct Excel template must be downloaded. The template can be downloaded from the **Bulk Chemical Inventory Upload** screen by

clicking **Download Template** here.

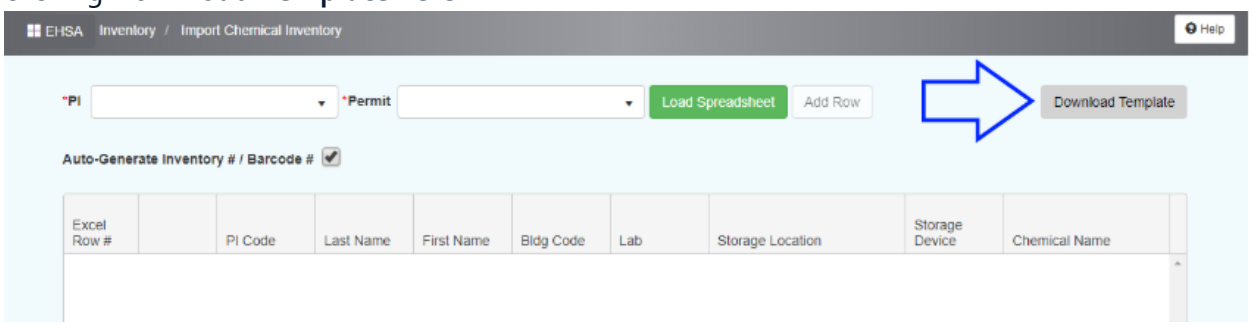

Once downloaded, read the **Do's and Don'ts** text box in the template and then delete the text box. Fill out the template manually or copy and paste from an existing spreadsheet into the template ensuring all **Required (Red)** columns are filled in.

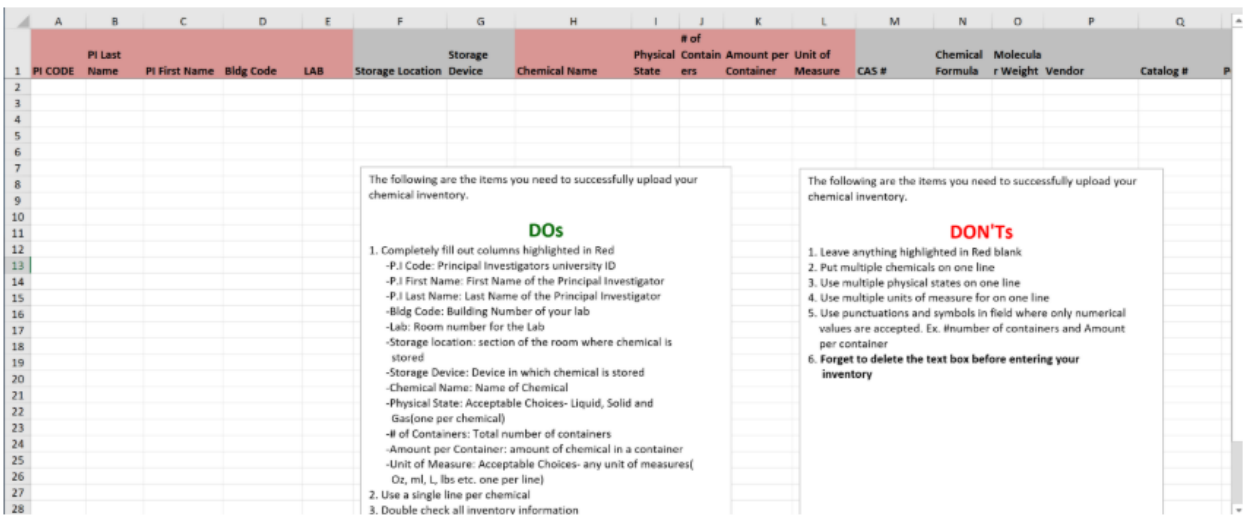

Formatting in the template is very specific and small errors can result in the bulk upload not working. Here are some **common bulk upload template errors** to avoid:

- Ensure PI code is the PI's U number. Please include the U, in the Unid
- Bldg. Code needs to match the code in SAM. Building Codes are always 4 digit codes.

Environmental Health and Safety 125 S Fort Douglas Blvd Salt Lake City, UT 84113 (801) 581-6590

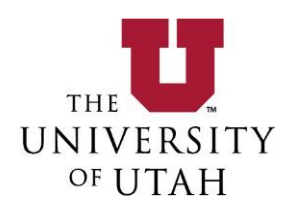

- Ex. HEB is 0085 in SAM. Bulk upload spreadsheet format needs to be changed to allow for appropriate number of leading zeroes.
- Same applies for LAB column: change spreadsheet to allow for leading zeroes to match lab room number in SAM.
- Amount per container column must have only numerical values
- Units are entered in "Unit of Measure" column.

Once the Excel template is correctly filled out and saved to your computer, complete the bulk upload by selecting the **PI** and **Permit** then clicking **Load Spreadsheet** from the **Bulk Chemical Inventory Upload** screen.

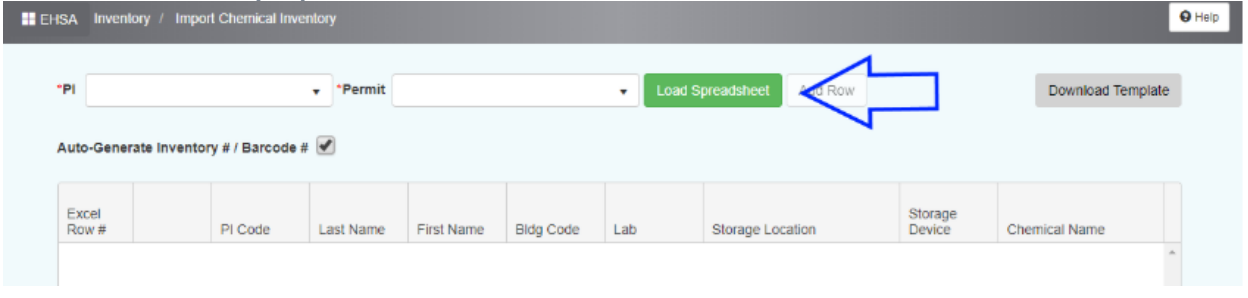

If the template formatting is correct you will be able to click **Submit** and the inventory will be loaded. If there is currently inventory items loaded under the PI, clicking **Replace Existing Inventory** will delete the existing inventory items during the bulk upload.

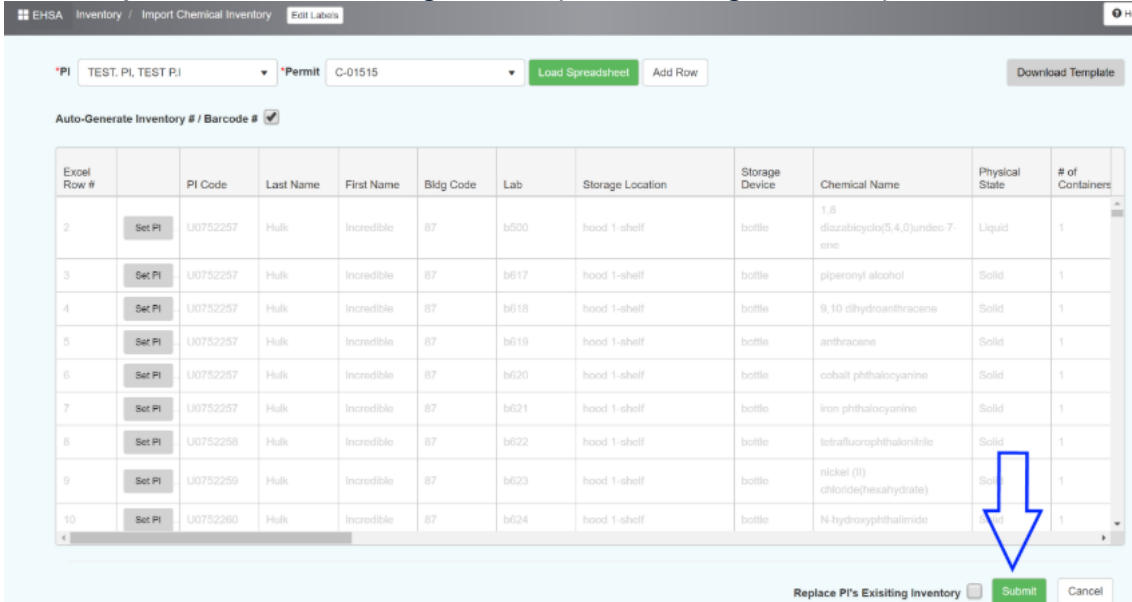

Environmental Health and Safety 125 S Fort Douglas Blvd Salt Lake City, UT 84113 (801) 581-6590